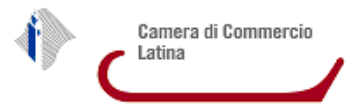

## **Istruzioni per firmare digitalmente i file da inviare.**

## **Modalità operative:**

- **A) CNS attiva su smartcard** + **lettore di smartcard** + **software File Protector** (scaricabile da www.card.infocamere.it/infocamere/pub/download-sw-firma\_3177
- **B) CNS attiva su token USB**

## **A) Firmare un documento con CNS su smartcard**

1. Dalla finestra principale di File protector cliccare sull'icona **Firma**

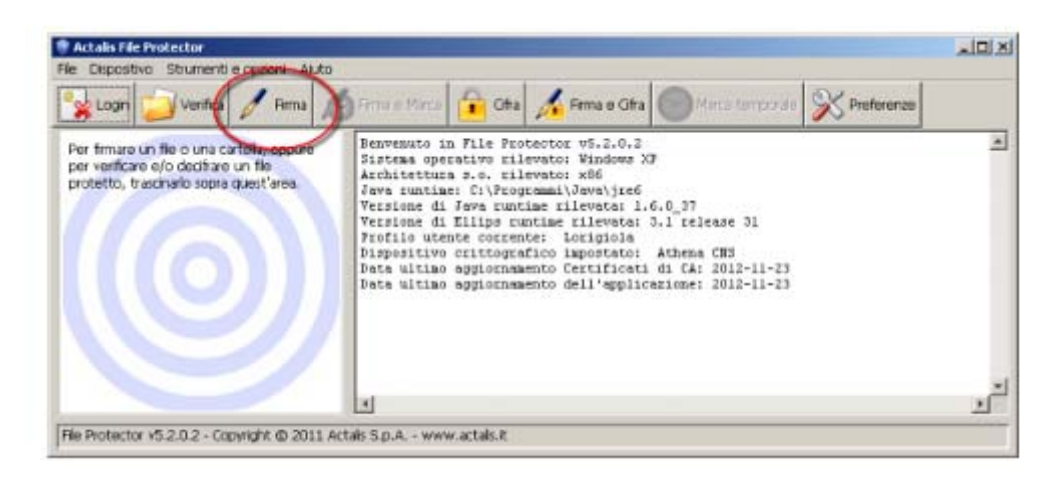

2. Nella finestra "Scegli il file da firmare" che appare, selezionare il **file da firmare** (che dovrà essere precedentemente salvato sul proprio computer) e cliccare su **Apri**

3. Verificare che la CNS sia **correttamente inserita nel lettore** e quindi cliccare su **Aggiungi firma** nella finestra "Firma documento…." che è apparsa

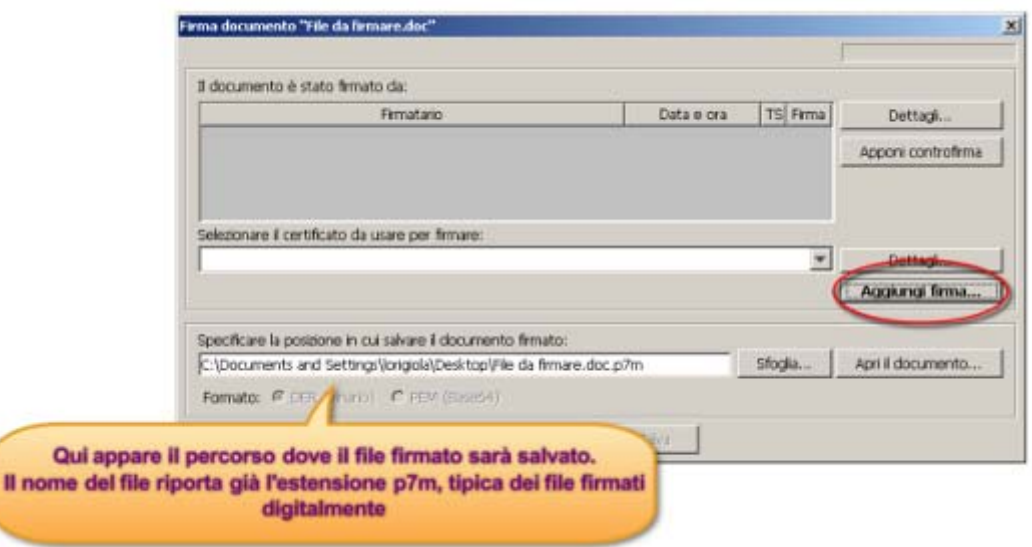

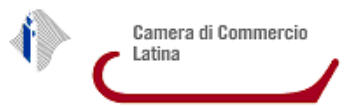

4. **Inserire il PIN** associato alla CNS nella finestra "Login" che appare e cliccare su **OK**

5. Attendere alcuni secondi fino a quando la finestra "Firma documento…" si aggiorna con i dati del firmatario e quindi cliccare su **Salva**.

Il file firmato viene salvato nella stessa cartella dell'originale, ma con l'estensione .p7m

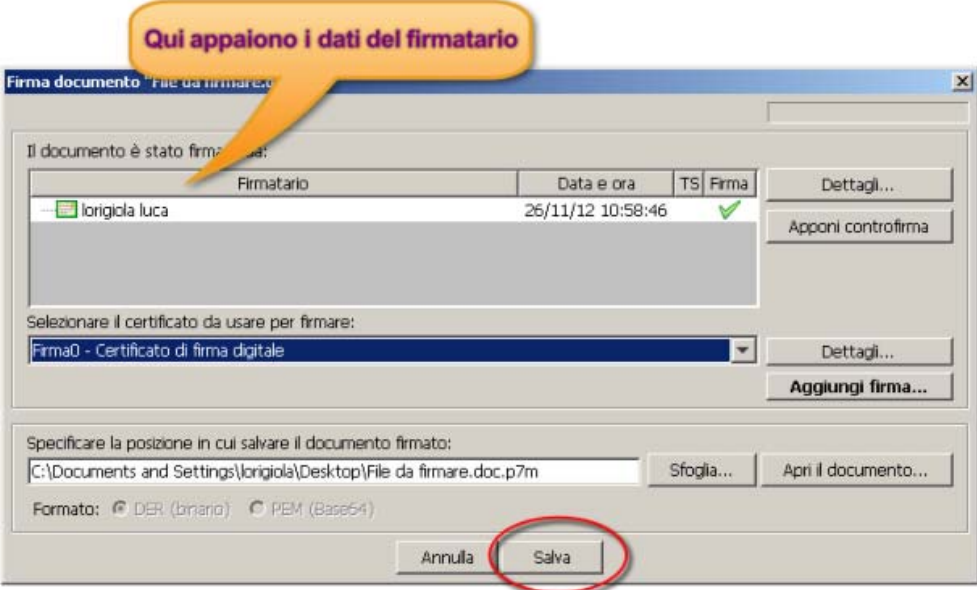

## **B) Firmare un documento con CNS su token USB (istruzioni per PC Windows)**

1. Collegare il token USB ad una porta USB del computer in cui si trova il file da firmare

2. Se il software di gestione non appare automaticamente, cliccare su Risorse del computer > Aruba Key > Autorun.exe

3. Quando appare la seguente finestra, cliccare su **Firma**

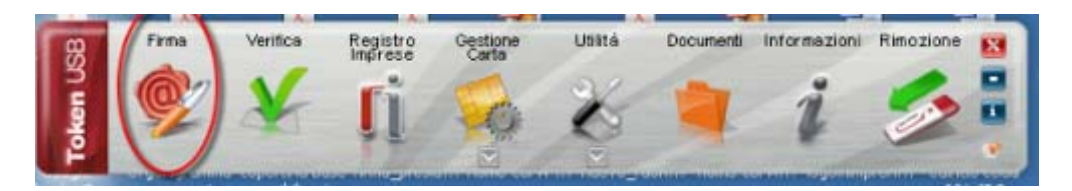

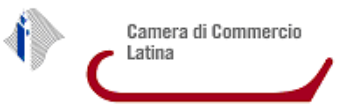

- 4. Dalla finestra "Apri" che appare scegliere il **file da firmare**, poi cliccare su **Apri**
- 5. Nella finestra che appare, **inserire il PIN** associato alla CNS e poi cliccare su **Next**

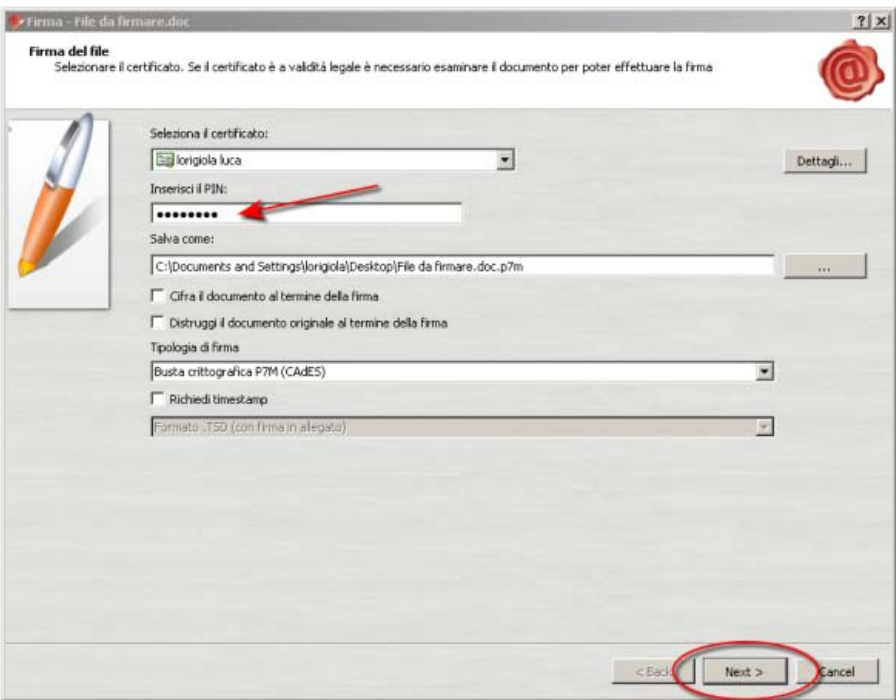

5. Nella finestra che appare, cliccare sul **box** "Dichiaro di aver preso visione…." e poi **Next**

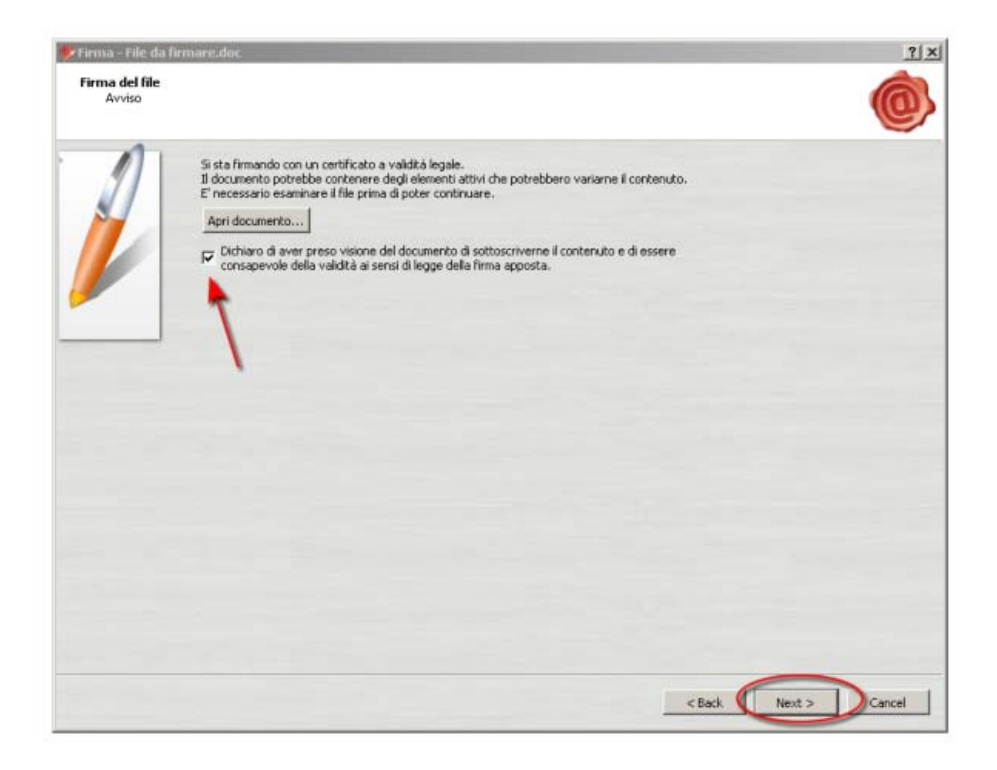